# Glossary

### Table of Contents

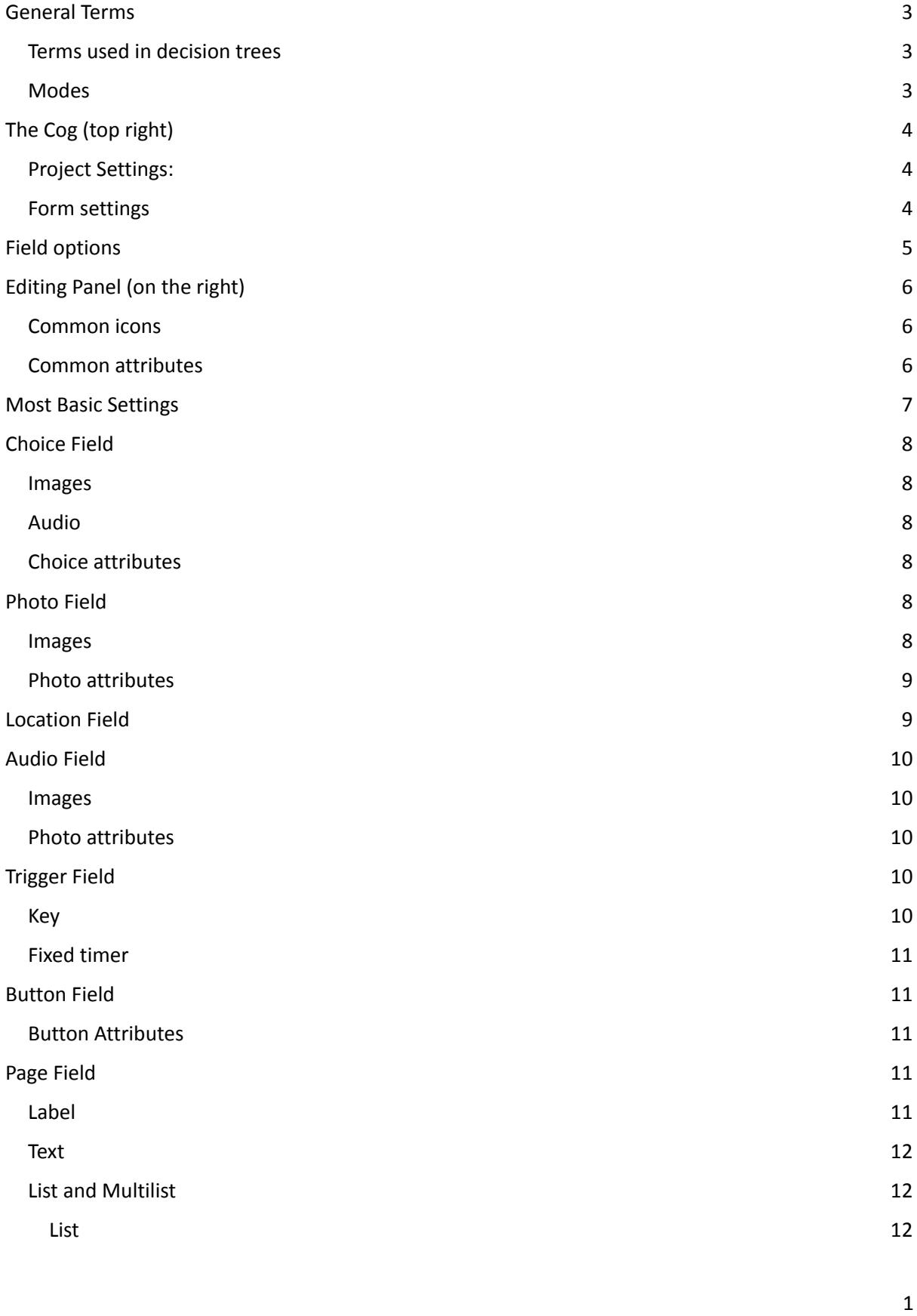

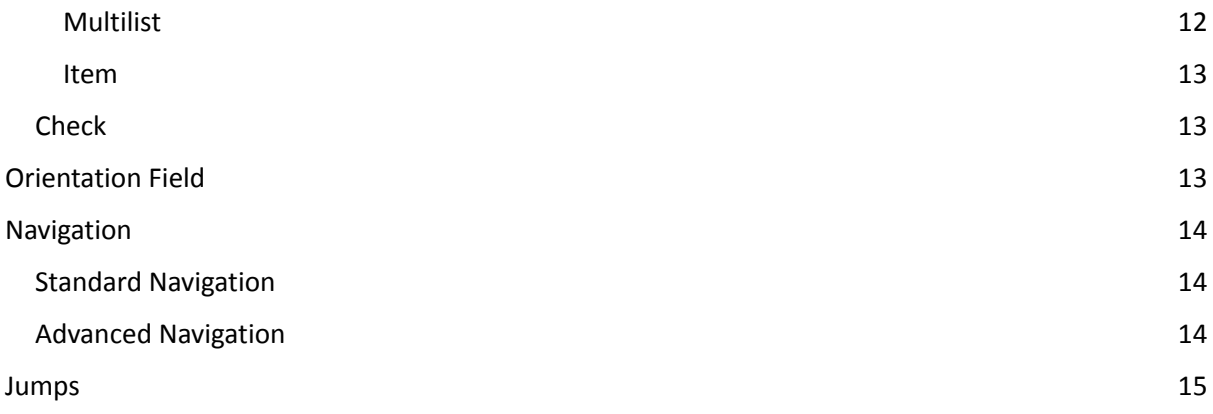

# <span id="page-2-0"></span>General Terms

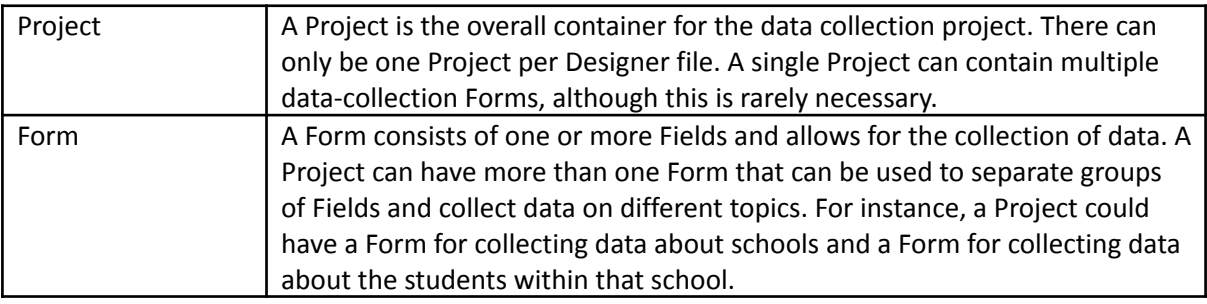

### <span id="page-2-1"></span>Terms used in decision trees

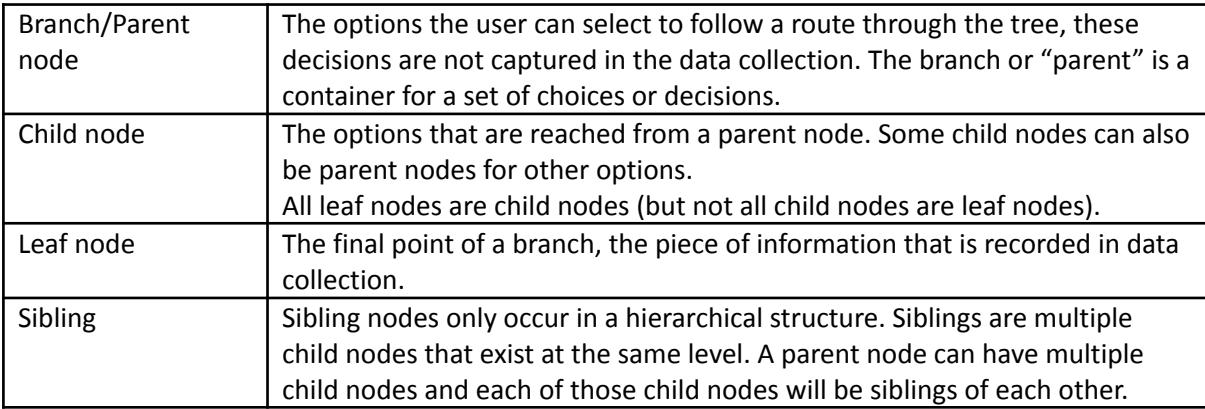

#### <span id="page-2-2"></span>Modes

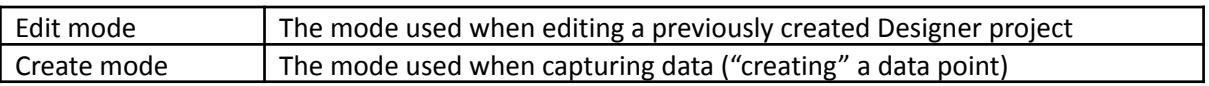

<span id="page-3-0"></span>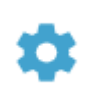

# The Cog (top right)

### <span id="page-3-1"></span>Project Settings:

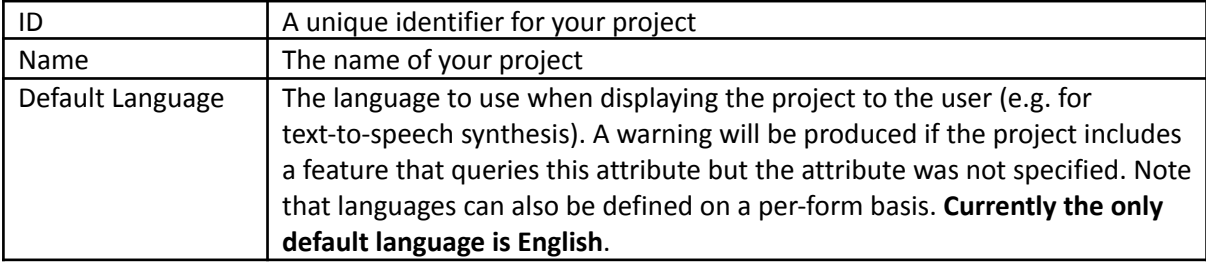

### <span id="page-3-2"></span>Form settings

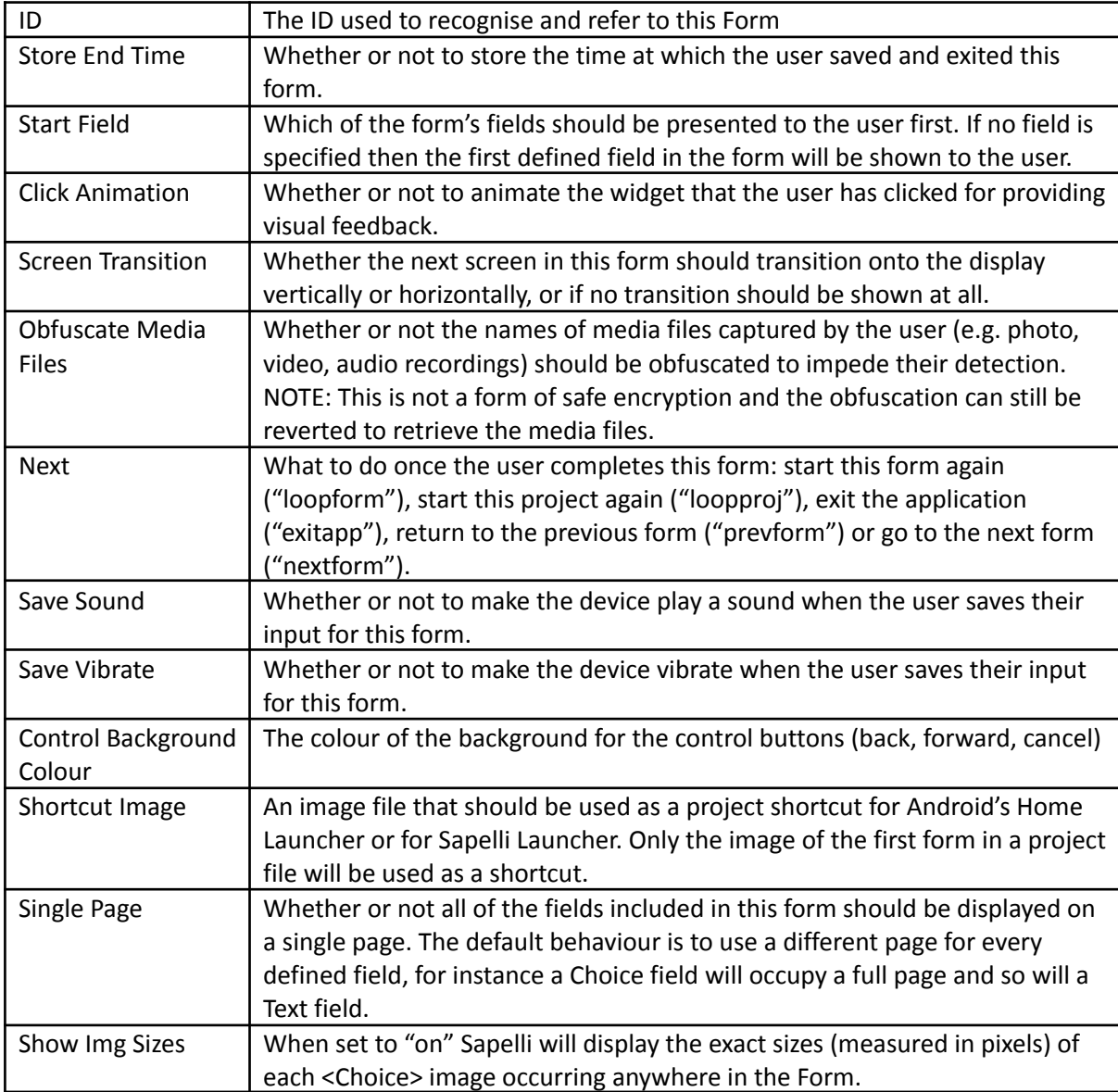

# <span id="page-4-0"></span>Field options

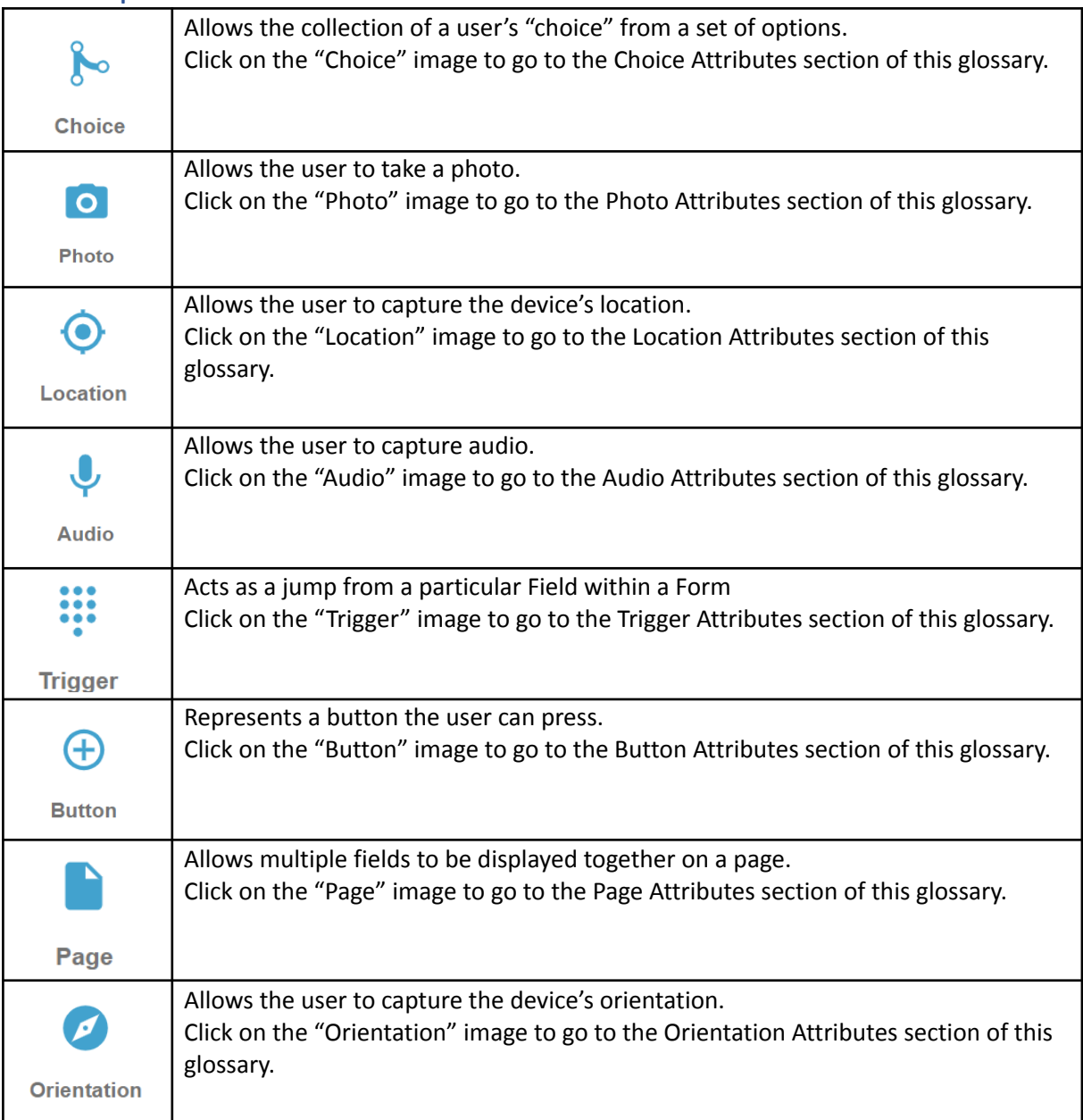

# <span id="page-5-0"></span>Editing Panel (on the right)

Once you have selected your field, a panel will open on the right-hand side. This panel will contain different options depending on the type of field you have selected.

Below are some common icons that will be found in the panel, and how to use them.

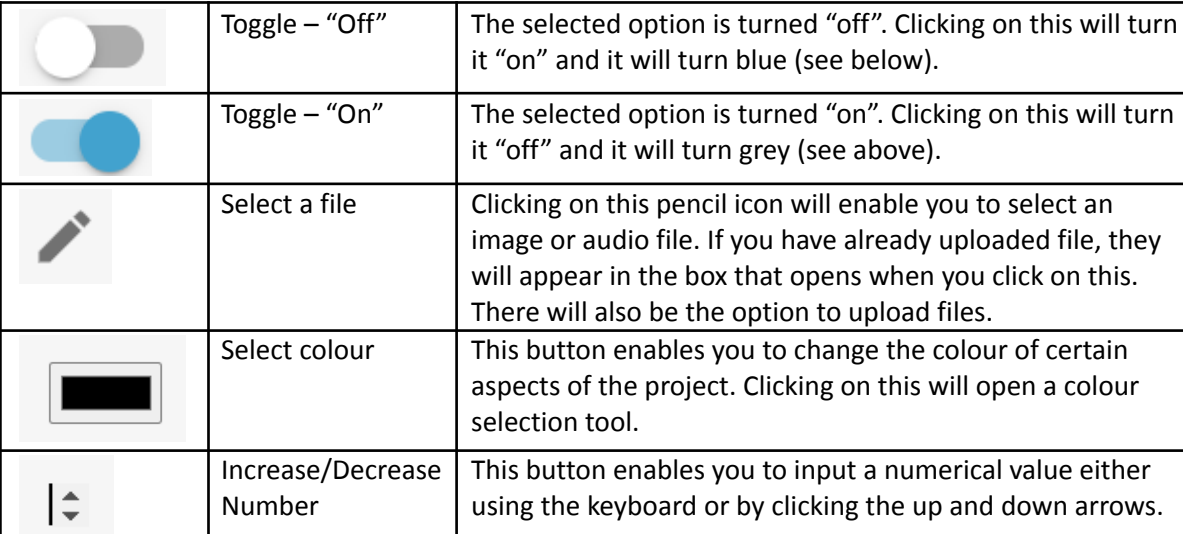

#### <span id="page-5-1"></span>Common icons

#### <span id="page-5-2"></span>Common attributes

All fields in Sapelli Designer have these common attribute options at the top of the right-hand panel.

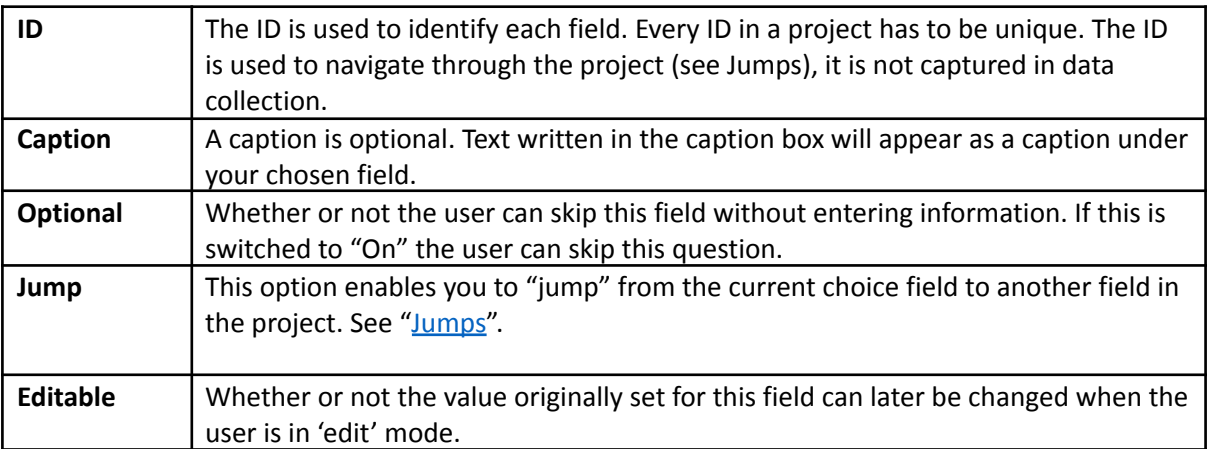

### <span id="page-6-0"></span>Most Basic Settings

For many projects, the most basic settings will be sufficient in order to design a data collection project. Listed below are the options that MUST be filled in for every project.

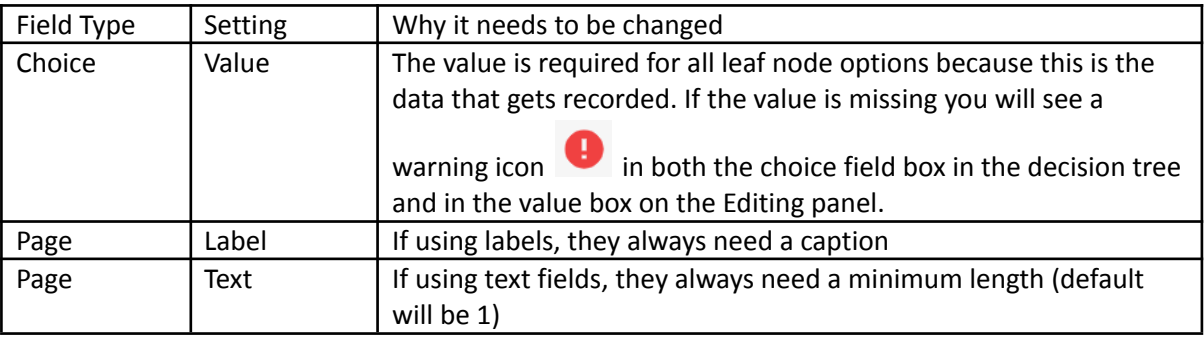

On the next few pages the Glossary will go into more depth about the options you can change to customise your project further. The most important settings to focus on will be highlighted in **yellow**.

# <span id="page-7-0"></span>Choice Field

### <span id="page-7-1"></span>Images

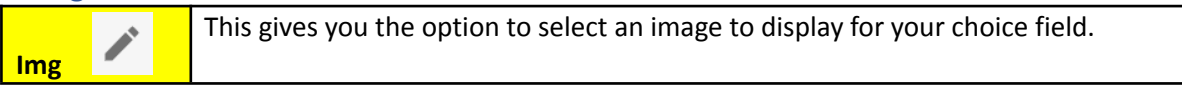

### <span id="page-7-2"></span>Audio

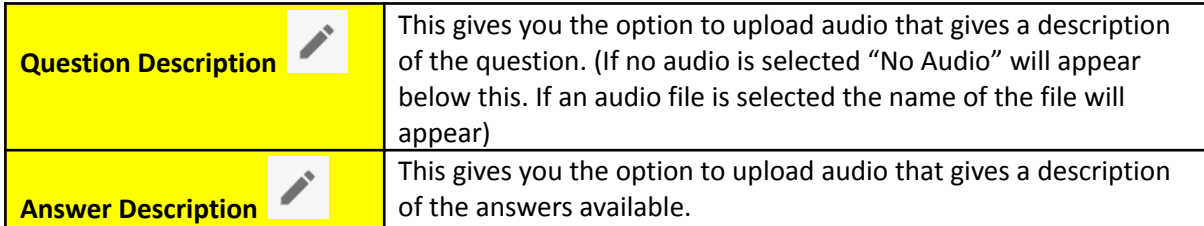

### <span id="page-7-3"></span>Choice attributes

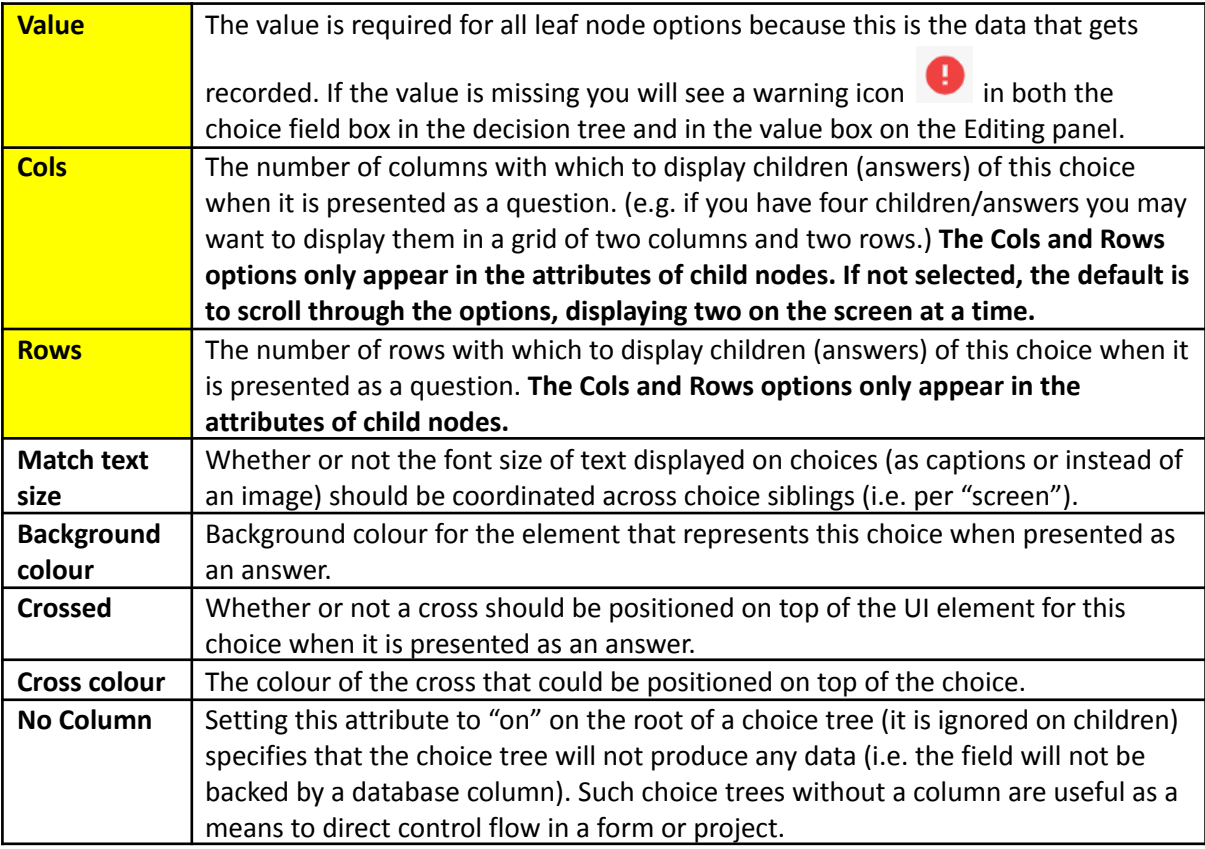

# <span id="page-7-4"></span>Photo Field

#### <span id="page-7-5"></span>Images

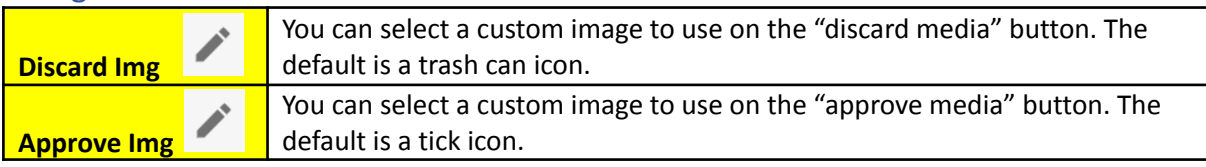

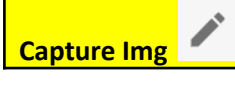

You can select a custom image to use on the "take photo" button. The default is a camera icon.

#### <span id="page-8-0"></span>Photo attributes

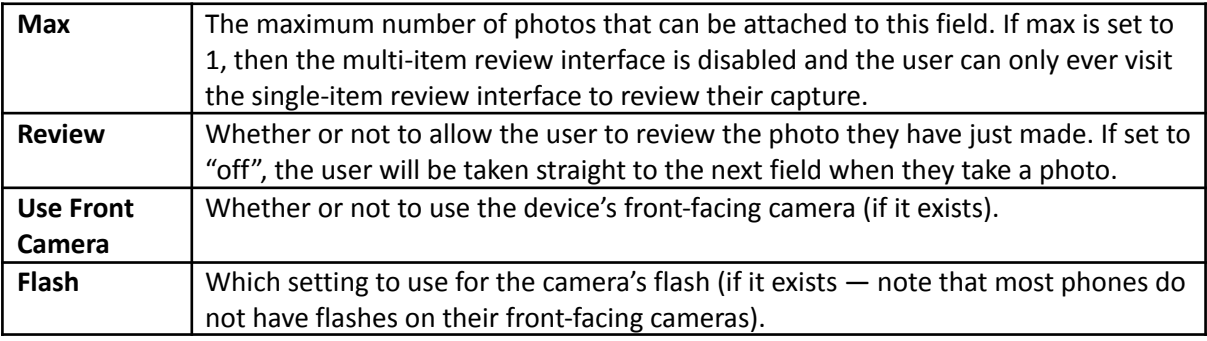

### <span id="page-8-1"></span>Location Field

When adding location options to a form, defaults are selected. The options below give you more control over the location field but it is not necessary to change them unless you need to. Most of the options below are useful for occasions where GPS signal is limited.

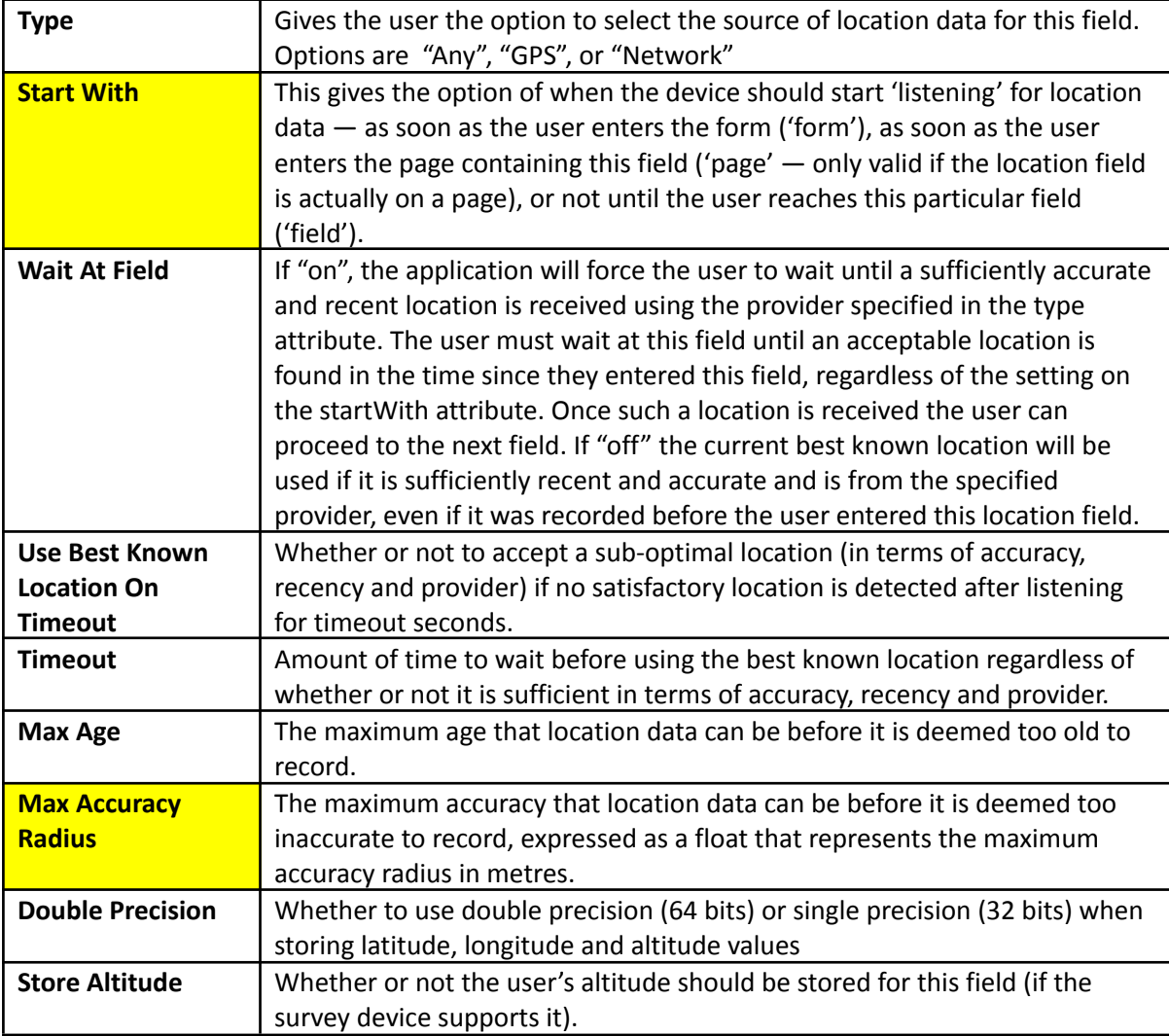

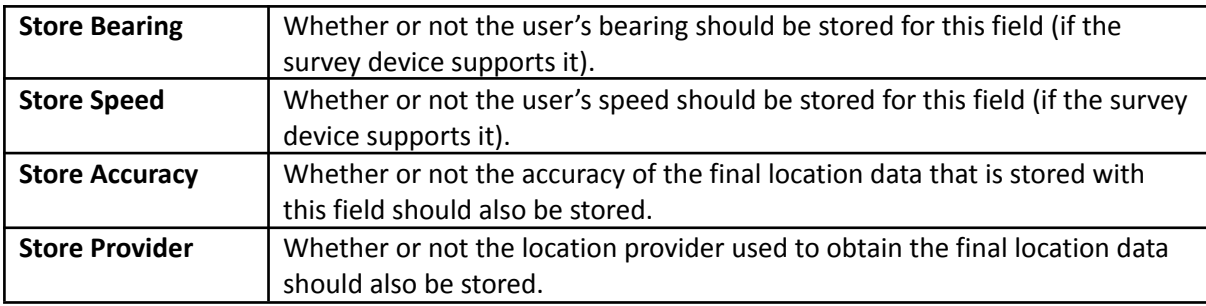

# <span id="page-9-0"></span>Audio Field

#### <span id="page-9-1"></span>Images

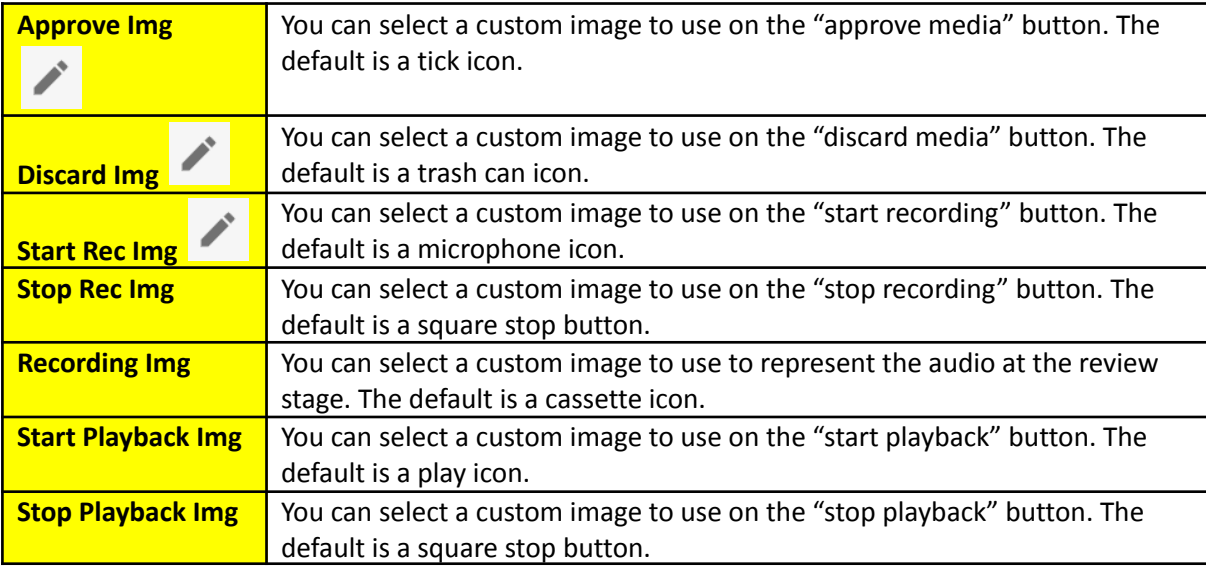

#### <span id="page-9-2"></span>Photo attributes

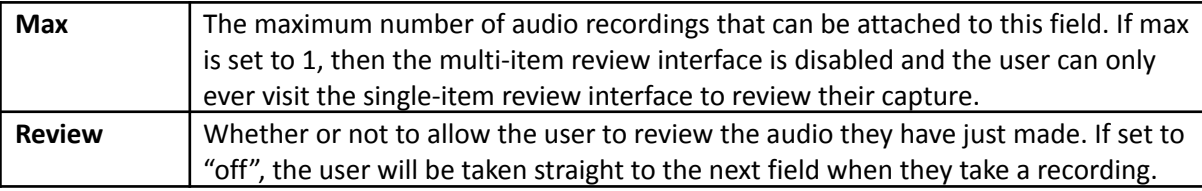

# <span id="page-9-3"></span>Trigger Field

Triggers act as a jump from a particular Field within a Form.. A trigger uses existing buttons on your smartphone (back button, menu button, etc.) to perform the action.

<span id="page-9-4"></span>Key

This gives the option of choosing which key(s) will activate the trigger.

The options are:

- **Back**
- Menu
- Home
- App Switch
- Camera
- Volume Up
- Volume Down
- Volume Mute

Bear in mind not all phones will have the same keys available so it can be worthwhile to select a couple of keys for each trigger you use.

#### <span id="page-10-0"></span>Fixed timer

The duration (in seconds) to wait before enacting the specified jump.

### <span id="page-10-1"></span>Button Field

A button is similar to a trigger. It's something that you press to take you to a specific part of your form. Whereas a trigger uses buttons that are already on your phone (e.g. home button), a button is one that you create for the project that appears on the screen.

<span id="page-10-2"></span>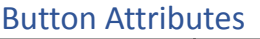

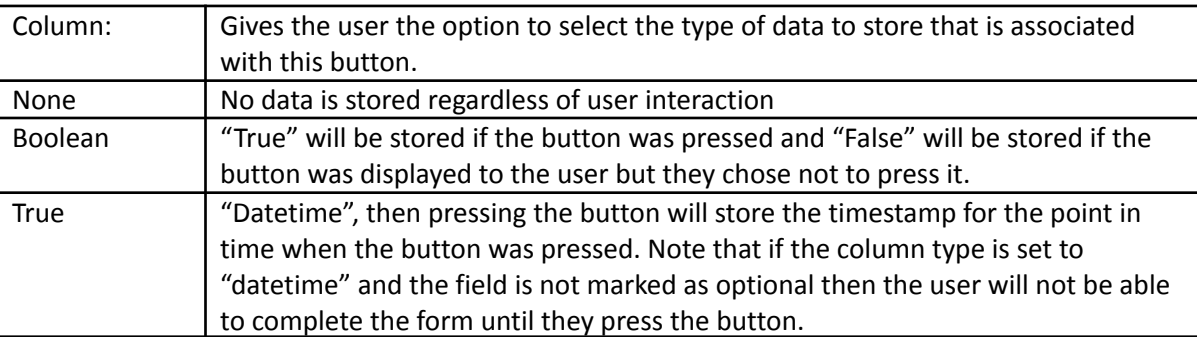

### <span id="page-10-3"></span>Page Field

Pages allow multiple fields to be displayed together on a page. Clicking on the plus ( $\bigcirc$ ) icon underneath a pages gives the user multiple options for the type of page they can add. You are not able to nest pages within choice fields, they have to be a separate parent field in the project.

<span id="page-10-4"></span>Label

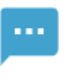

Label

Represents a non-interactive text label. This acts similarly to a caption and is required when inserting other forms of pages (e.g. a label is required for a text page).

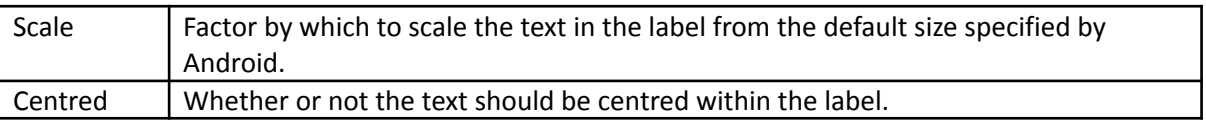

<span id="page-11-0"></span>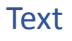

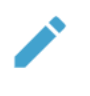

#### **Text**

Allows a string of text or numeric data to be captured.

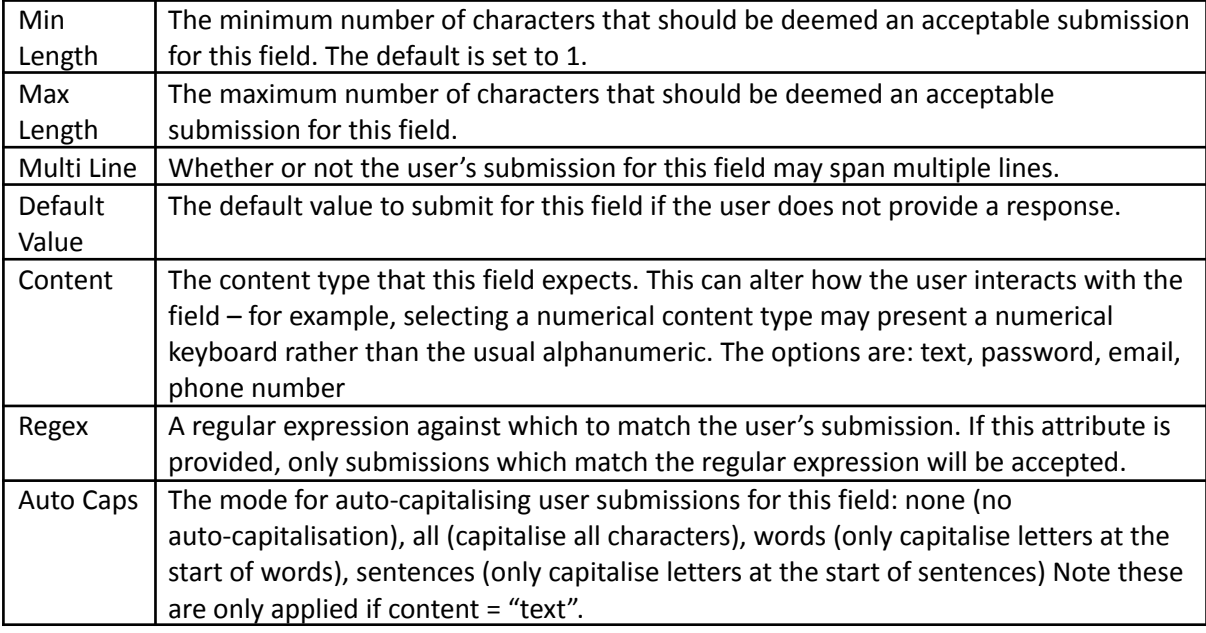

#### <span id="page-11-1"></span>List and Multilist

<span id="page-11-2"></span>List

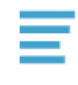

List

Represents a flat list of items

<span id="page-11-3"></span>Multilist

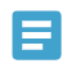

**Multilist** 

Represents a hierarchical list of items

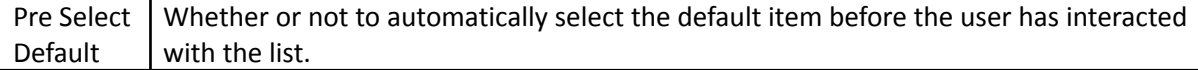

#### <span id="page-12-0"></span>Item

# $\langle \rangle$

Item

Represents the options within a List or MultiList

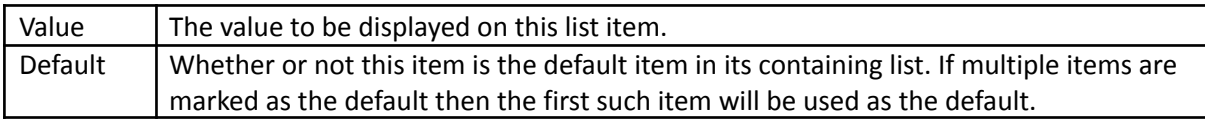

#### <span id="page-12-1"></span>**Check**

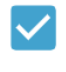

**Check** 

Represents a "true"/ "false" check box the user can check.

Default Value Whether or not to check this check box before the user has interacted with it.

# <span id="page-12-2"></span>Orientation Field

Enables the user to capture the device's orientation

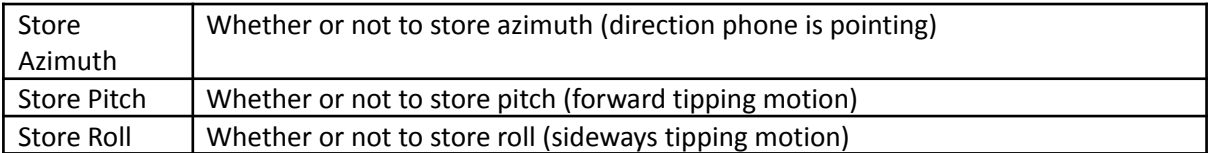

# <span id="page-13-0"></span>Navigation

#### <span id="page-13-1"></span>Standard Navigation

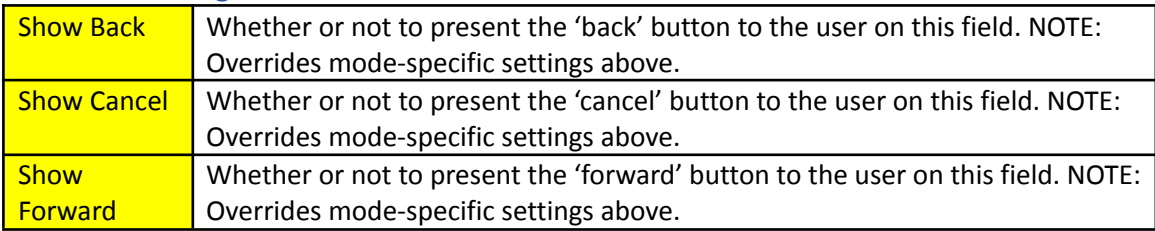

### <span id="page-13-2"></span>Advanced Navigation

<span id="page-13-3"></span>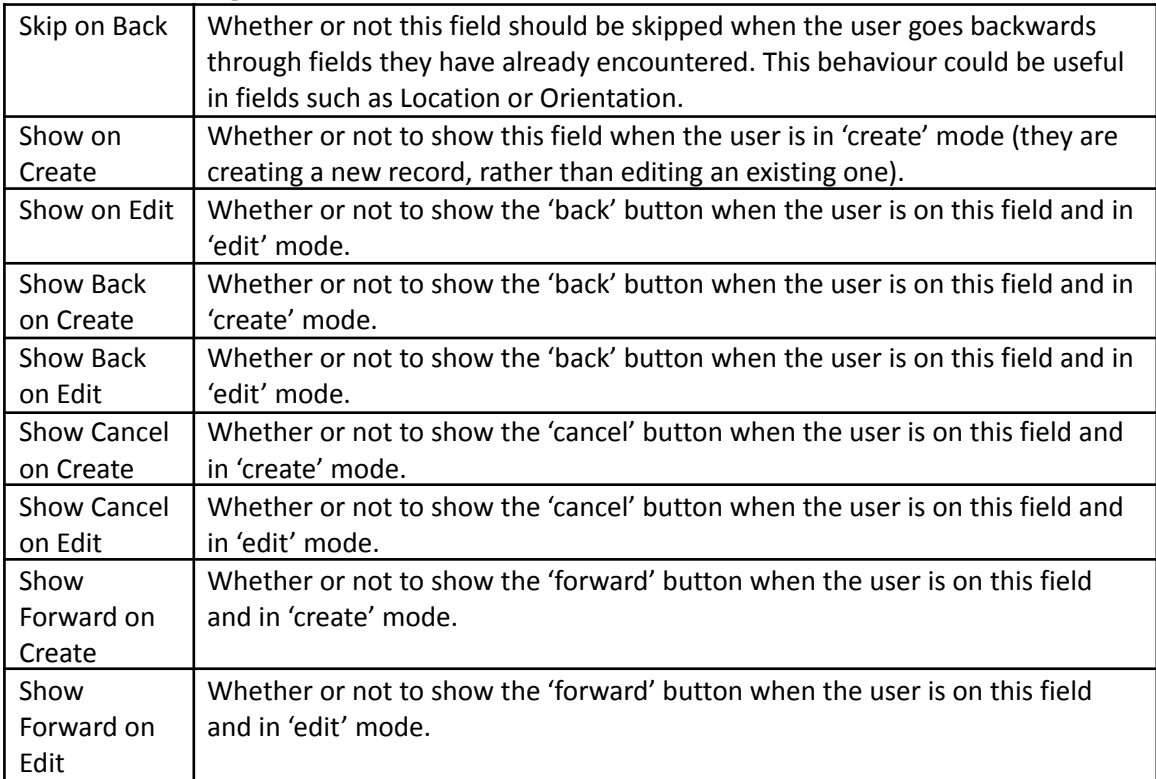

### <span id="page-14-0"></span>Jumps

Jumps enable you to create a link from one field in a project to another field. The standard jumps are listed below. As you add fields to your project, the field IDs will appear in the Jump list.

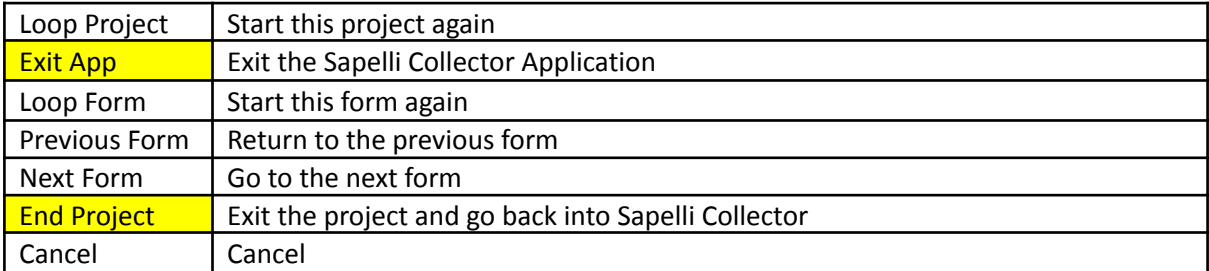

Once a jump is selected "Save on Jump?" will appear as an option

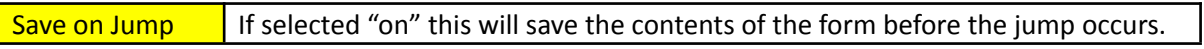